## **How to Find Mistakes Made in MyItLab Download Assignments**

- 1. Go on your Grades link in MyItLab.
- 2. Click on the assignment you want to see the errors.
- 3. Click the down arrow next to the assignment and select **VIEW SUBMISSIONS**

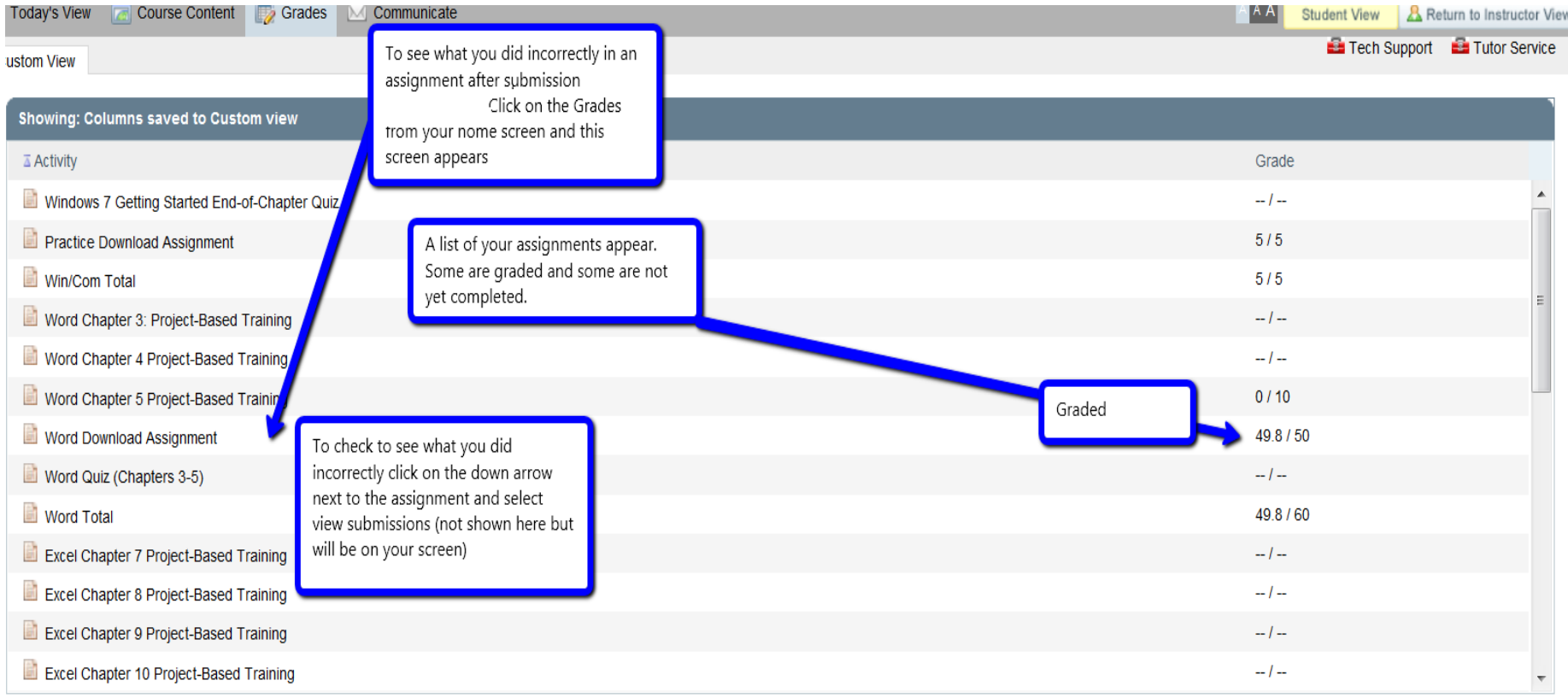

The summary report options was selected.

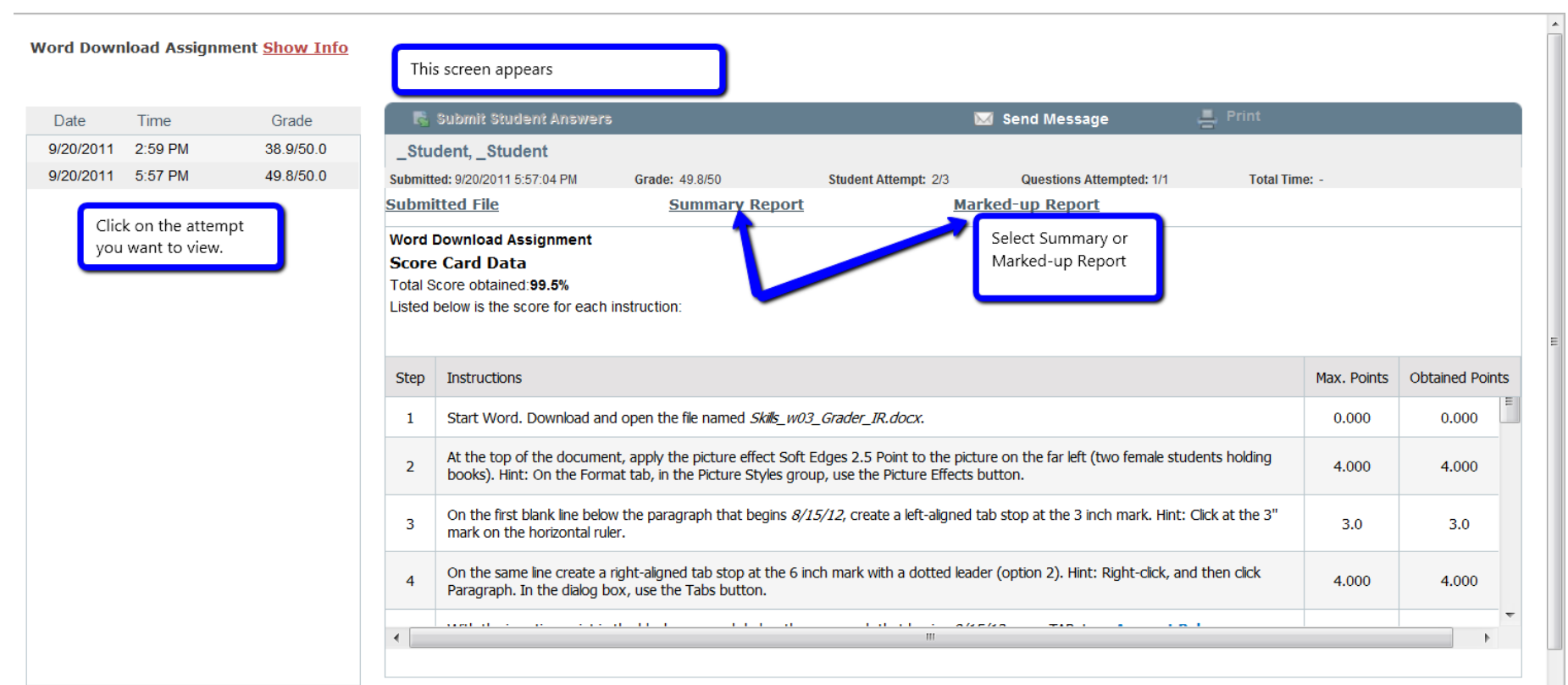

← Hide Submissions List

Close

## Looks like the following:

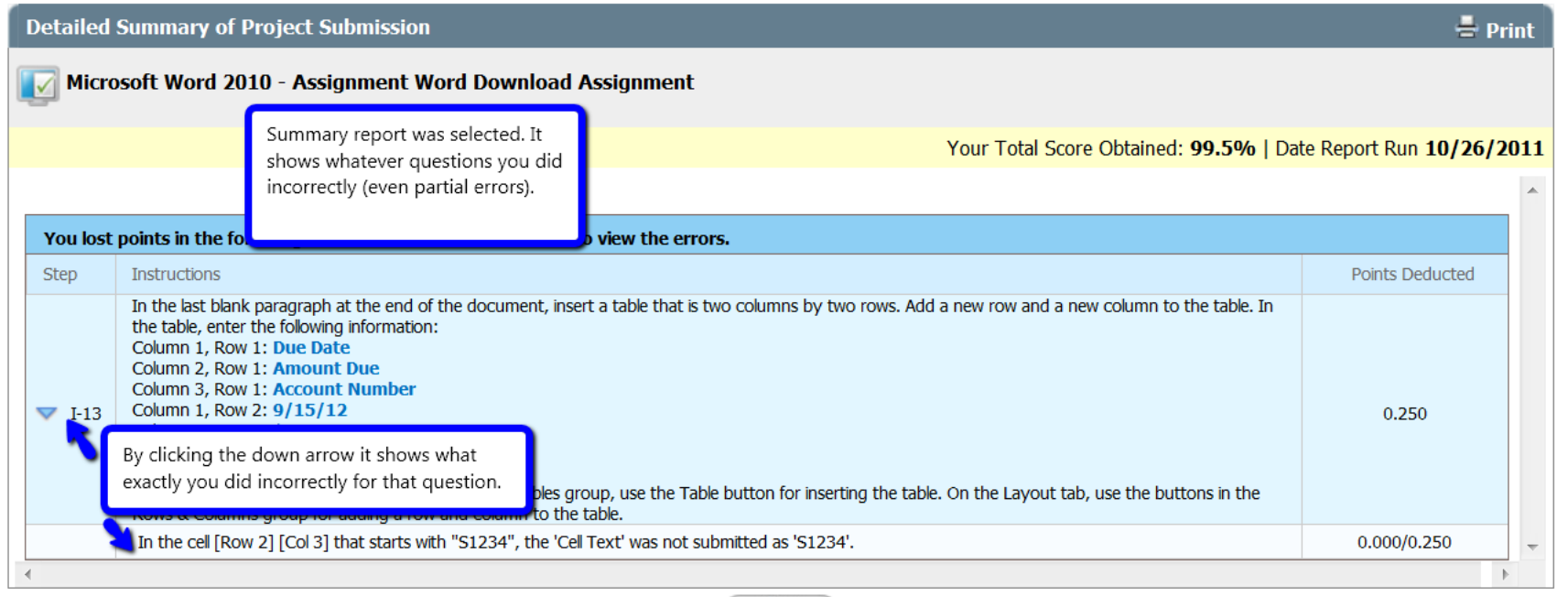

Close

You can also use the **Markup Report** showing each action you performed for the questions. Items marked with a green checkmark are correct/ Items with a red X are incorrect. Click on the X and find out what MYITLAB says about your error. PBT has a similar options and it looks more like the Marked up report shown below.

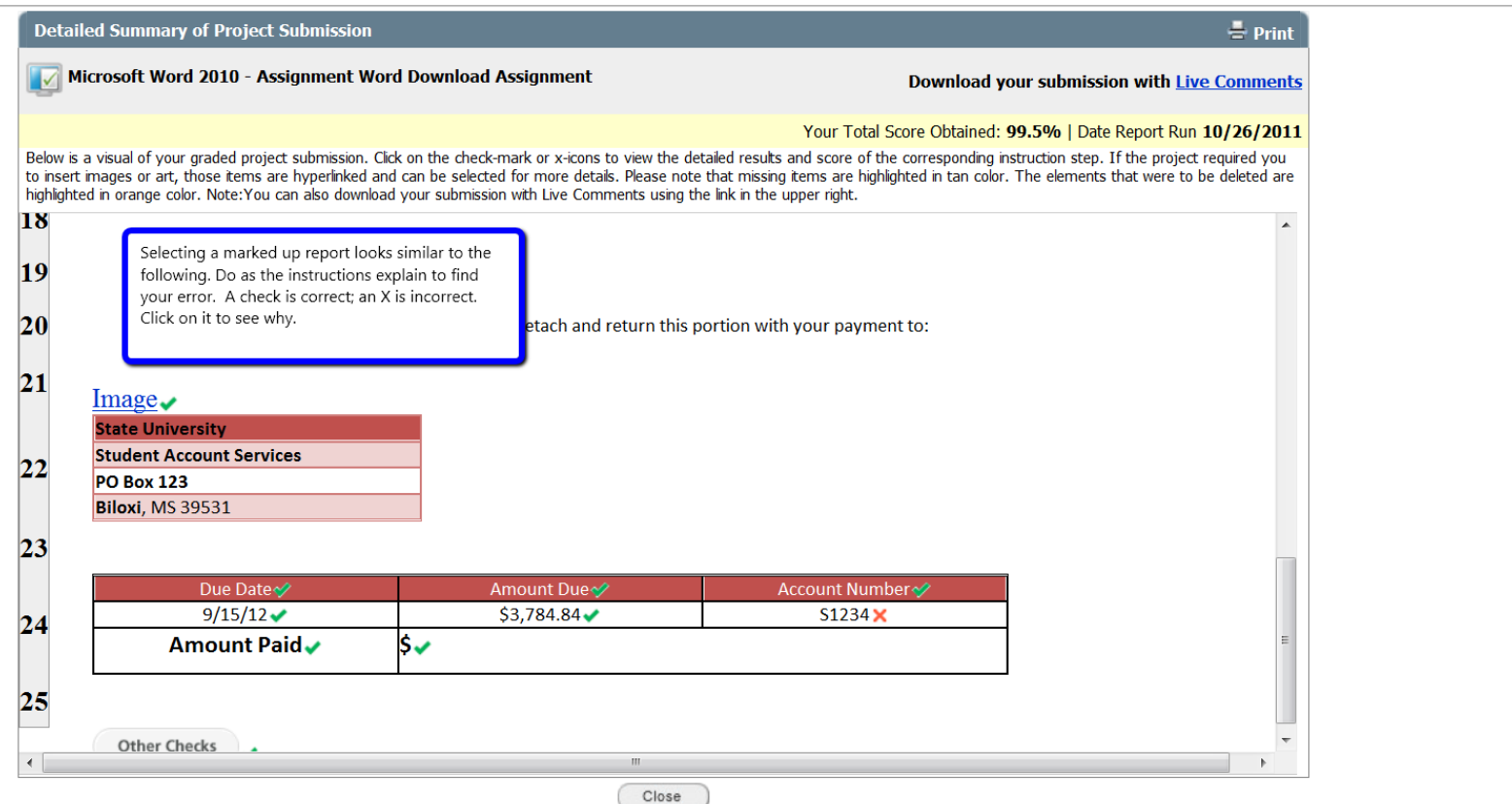